# Презентация.

В программе «1С: Бухгалтерия 8» для каждого режима работы предусмотрен свой пользовательский интерфейс. Это обычная практика – такой подход используется в большинстве Windowsприложений. Например, для ввода данных предусмотрены одни интерфейсы, для выбора объектов – другие, для просмотра списка объектов – третьи, и т.д. Здесь мы рассмотрим основные интерфейсы программы, с которыми приходится сталкиваться любому пользователю. После запуска программы на экране отображается ее главное окно, которое показано на рис. 1.1.

# **Рис. 1.1.** Главное окно программы

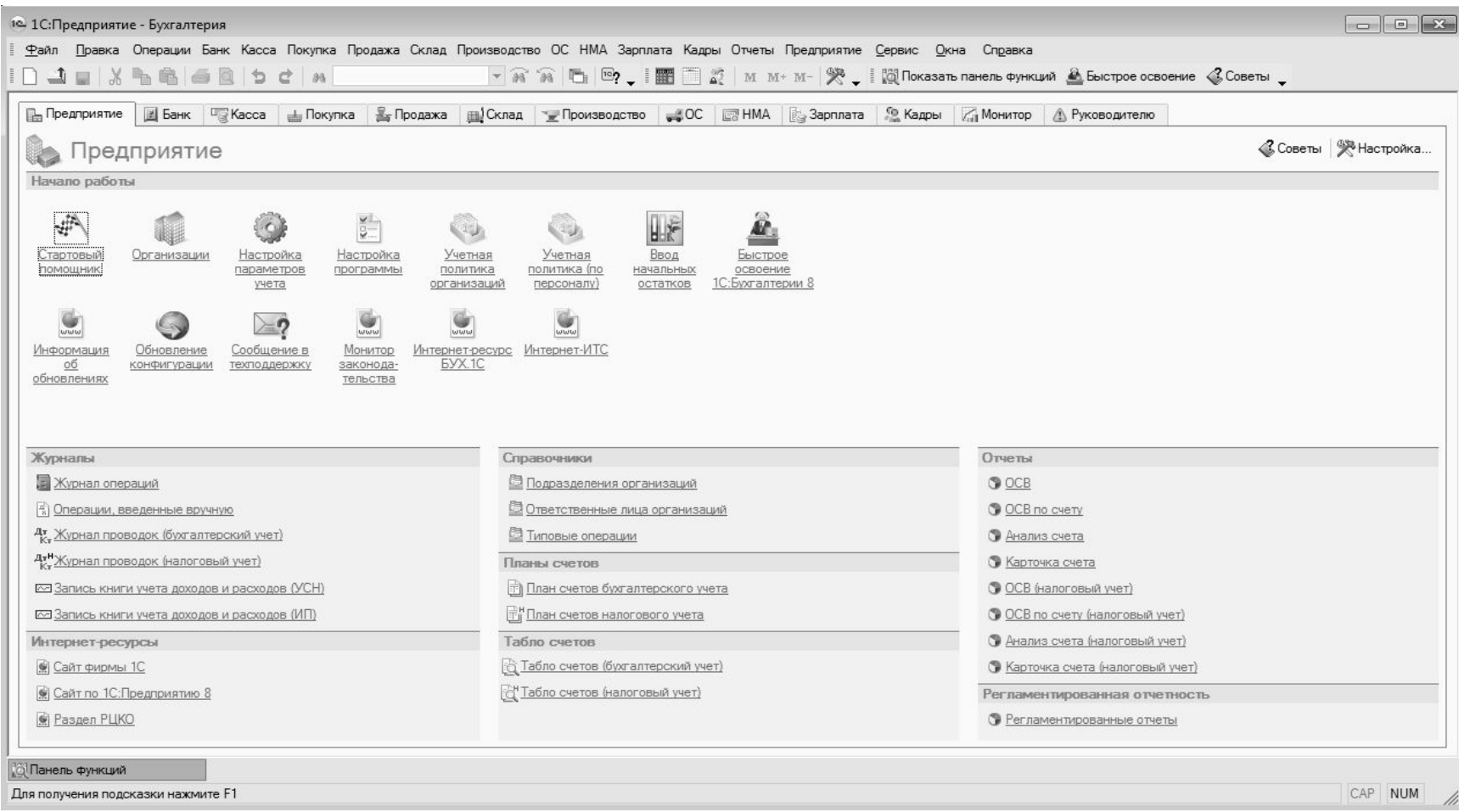

 Именно здесь пользователь определяет свои дальнейшие действия, выбирая соответствующий режим работы. Это можно делать с помощью главного меню, инструментальной панели либо панели функций, расположенной в центральной части интерфейса. Выбор объектов для дальнейшей работы осуществляется в интерфейсах выбора или списка. Например, для перехода в режим работы с каким-либо справочником необходимо выбрать его в окне выбора (рис. 1.2), которое вызывается на экран с помощью команды главного меню **Операции > Справочники**.

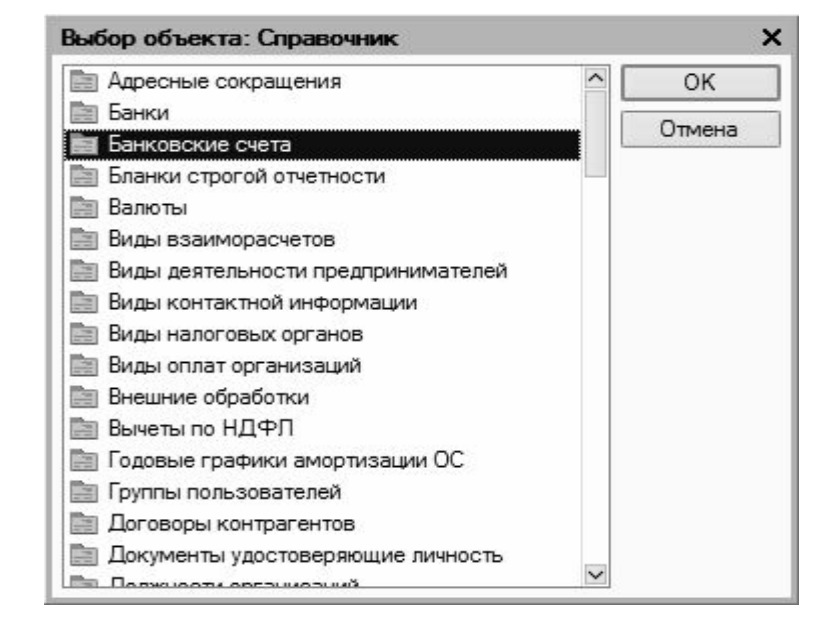

**Рис. 1.2.** Окно выбора справочника

 В данном окне нужно выбрать требуемый объект щелчком мыши и нажать кнопку **ОК** либо клавишу **Enter**.

 Также выбор объектов для просмотра либо редактирования может осуществляться в интерфейсах списка. Характерный пример – работа с документами: при активизации соответствующей команды на экране открывается окно списка (рис. 1.3), в котором осуществляется выбор документа для дальнейшей работы.

## **ПРИМЕЧАНИЕ**

 В начале эксплуатации программы с вновь созданной пустой информационной базой все интерфейсы списка будут пустыми, т.е. в них не будет ни одной позиции. Для знакомства с программой рекомендуется использовать демонстрационную базу данных, которая обычно входит в комплект поставки.

**Рис. 1.3.** Типичный интерфейс списка (приходные кассовые ордера)

|            | $ \Box$ $\times$<br>Приходные кассовые ордера |  |  |          |  |         |                                                         |                |        |                       |                               |               |                 |                         |
|------------|-----------------------------------------------|--|--|----------|--|---------|---------------------------------------------------------|----------------|--------|-----------------------|-------------------------------|---------------|-----------------|-------------------------|
| Действия - |                                               |  |  |          |  |         | E Добавить 宫玉等 [↔ 《 10 直面 · K A · Q a + K B < COBETЫ ?] |                |        |                       |                               |               |                 |                         |
|            |                                               |  |  | 图HY Дата |  | • Homep | Вид операции                                            | Сумма          | Валюта | Контрагент, подотчетн | Организация                   | Ответственный | Комментарий     | $\widehat{\phantom{a}}$ |
| 國          |                                               |  |  |          |  |         | √ 09.01.2010 11:28:45 МК000000 Оплата от покупателя     | 5 000,00 py6.  |        | Торговый мир          | ООО "Меркурий"                | Alex          | В счет предстоя |                         |
| 國          |                                               |  |  |          |  |         | 09.01.2010 11:30:04 МК000000 Оплата от покупателя       | 70 000,00 py6. |        | Мир вкуса             | ООО "Меркурий"                | Alex          |                 |                         |
| E          |                                               |  |  |          |  |         | 23.01.2010 13:20:15 МК000000 Оплата от покупателя       | 5 000,00 py6.  |        | Торговля и кредит     | ООО "Меркурий" Не авторизован |               |                 |                         |
| 目          |                                               |  |  |          |  |         | 23.01.2010 13:49:44 МК000000 Оплата от покупателя       | 3 000,00 руб.  |        | Торговля и кредит     | ООО "Меркурий" Не авторизован |               |                 |                         |
|            |                                               |  |  |          |  |         |                                                         |                |        |                       |                               |               |                 | $\checkmark$            |

Окно списка содержит перечень соответствующих позиций (документов, организаций, контрагентов, и др.). Для каждой позиции списка в соответствующих колонках показывается общая информация: дата и номер документа, контрагент по документу, сумма, вид операции, и др. (это определяется конкретным режимом работы).

 Стоит отметить, что порядок работы в разных интерфейсах списка во многом аналогичен. Иначе говоря, и в окне списка кассовых ордеров, и в окне списка банковских документов, и в окне списка документов на приход товаров, и во многих других аналогичных режимах работы существует ряд однотипных, стандартных действий, предназначенных для выполнения определенных операций. Доступ к этим действиям осуществляется с помощью соответствующих команд меню **Действия**, открываемого нажатием кнопки в левом верхнем углу окна списка. Рассмотрим подробнее эти команды, поскольку при эксплуатации программы большинством из них приходится постоянно пользоваться. Попутно мы познакомимся еще с несколькими типичными интерфейсами программы (настройки фильтра, отображения данных и др.). **Добавить** – с помощью данной команды осуществляется переход в режим формирования новой позиции. При ее выполнении на экране открывается окно ввода и редактирования. Команду **Добавить** можно также активизировать нажатием клавиши **Insert**.

**Скопировать** – команда предназначена для создания новой позиции на основании уже имеющейся (а именно – на основании той, на которой в списке установлен курсор). Данную команду удобно использовать при создании нескольких однотипных позиций, в которых большинство реквизитов совпадает.

Команда **Скопировать** вызывается также нажатием клавиши **F9**. **Изменить** – данная команда вызывается также нажатием клавиши **F2** и

предназначена для перехода в режим редактирования текущей позиции. Необходимые действия выполняются в окне редактирования, которое открывается на экране при активизации данной команды.

 **Удалить непосредственно** – с помощью этой команды осуществляется быстрое и окончательное удаление текущего элемента списка. При ее выполнении программа выдает дополнительный запрос на подтверждение операции удаления.

Активизировать команду **Удалить** можно также нажатием комбинации клавиш **Shift+Delete**.

 **Установить пометку удаления** – данная команда (она вызывается также нажатием клавиши **Delete**) предназначена для пометки на удаление текущей позиции списка. После ее выполнения в крайней слева колонке появится соответствующий символ. В дальнейшем помеченные на удаление объекты можно удалить с помощью команды главного меню программы **Операции – Удаление помеченных объектов**. Вы можете в любой момент снять пометку на удаление – для этого нужно повторно выполнить данную команду либо нажать клавишу **Delete**.

**Установить интервал дат** – с помощью данной команды осуществляется установка фильтра на отображаемые в списке документы в зависимости от даты их создания. Настройка параметров фильтра выполняется в окне **Настройка периода** (рис. 1.4), которое открывается на экране при активизации данной команды.

## **Рис. 1.4.** Настройка интервала дат

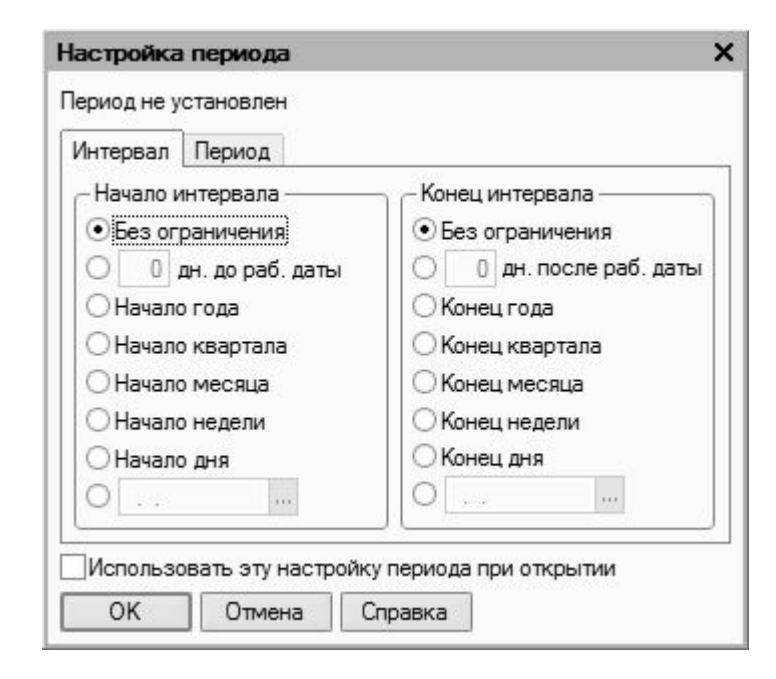

 На рисунке видно, что данное окно состоит из двух вкладок: **Интервал** и **Период**. На вкладке **Интервал** указывается начало и конец интервала времени (иначе говоря – тип периода времени), а на вкладке **Период** – конкретные временные рамки. Например, если на вкладке**Интервал** установлены значения **Начало года** и **Конец года**, то по умолчанию в качестве условия фильтра будет приниматься текущий год; однако на вкладке **Период** можно выбрать не текущий, а, например, прошлый либо позапрошлый год. Аналогичным образом устанавливается фильтр по какому-либо кварталу, месяцу, неделе либо дню.

 **Поиск по номеру** – эту команду рекомендуется использовать при работе с большим количеством документов. Она предназначена для быстрого поиска требуемого документа по его номеру в заданном интервале времени (отметим, что интервал времени можно и не задавать – в этом случае поиск будет вестись только по номеру документа). При выполнении данной команды на экране отображается окно, изображенное на рис. 1.5.

**Рис. 1.5.** Поиск документа по его номеру

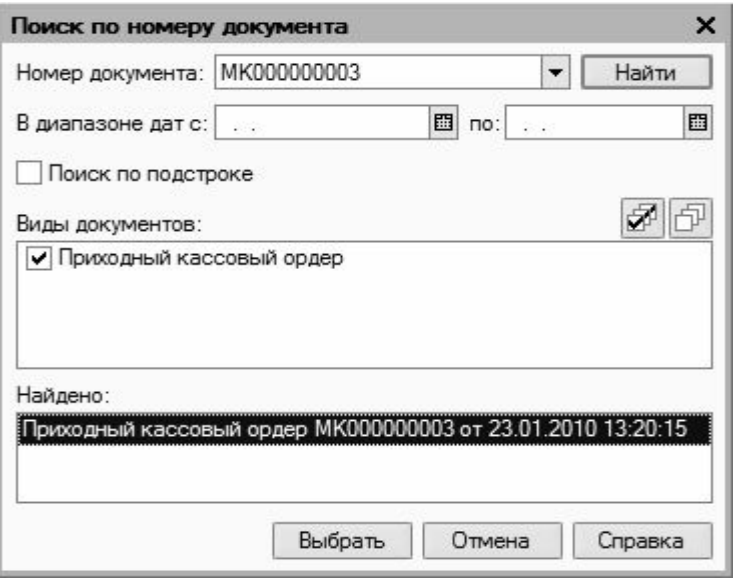

 В данном окне в поле **Номер документа** с клавиатуры либо из раскрывающегося списка вводится номер документа, который требуется найти. Интервал времени для поиска задается в полях **В диапазоне дат с по**; требуемые значения можно ввести либо с клавиатуры, либо с помощью кнопки выбора, которая расположена в конце каждого поля. При нажатии на эту кнопку на экран выводится окно календаря, в котором выбирается требуемая дата. В поле **Виды документов** должен быть установлен флажок напротив позиции, соответствующей виду документа (на рис. 1.5 эта позиция называется **Приходный кассовый ордер**). Процесс поиска в соответствии с заданными параметрами инициируется нажатием кнопки **Найти**; результаты поиска выводятся в нижней части окна в поле **Найдено**. Для быстрого перехода к требуемой позиции следует установить на нее курсор и нажать кнопку **Выбрать** – в результате окно **Поиск по номеру документа** автоматически закроется, а в окне списка курсор будет установлен на выбранный документ.

**Провести** – эта команда предназначена для проведения документа, на котором установлен курсор. Если дата документа меньше текущей даты, то при активизации данной команды на экране отобразится соответствующее предупреждение с предложением провести документ не оперативно. Документ будет проведен после положительного ответа на данный запрос. Сразу после проведения документа в крайней слева колонке напротив него отобразится соответствующий признак.

 **Отмена проведения** – данная команда доступна только в том случае, когда курсор установлен на проведенном документе, и предназначена для отмены проведения документа. После выполнения данной операции в крайней слева колонке исчезнет признак проведенного документа.

 **Установить отбор и сортировку списка** – с помощью данной команды осуществляется настройка фильтра на отображаемые в окне списка позиции. При выполнении команды на экране открывается окно, приведенное на рис. 1.6.

# **Рис. 1.6.** Настройка параметров отбора

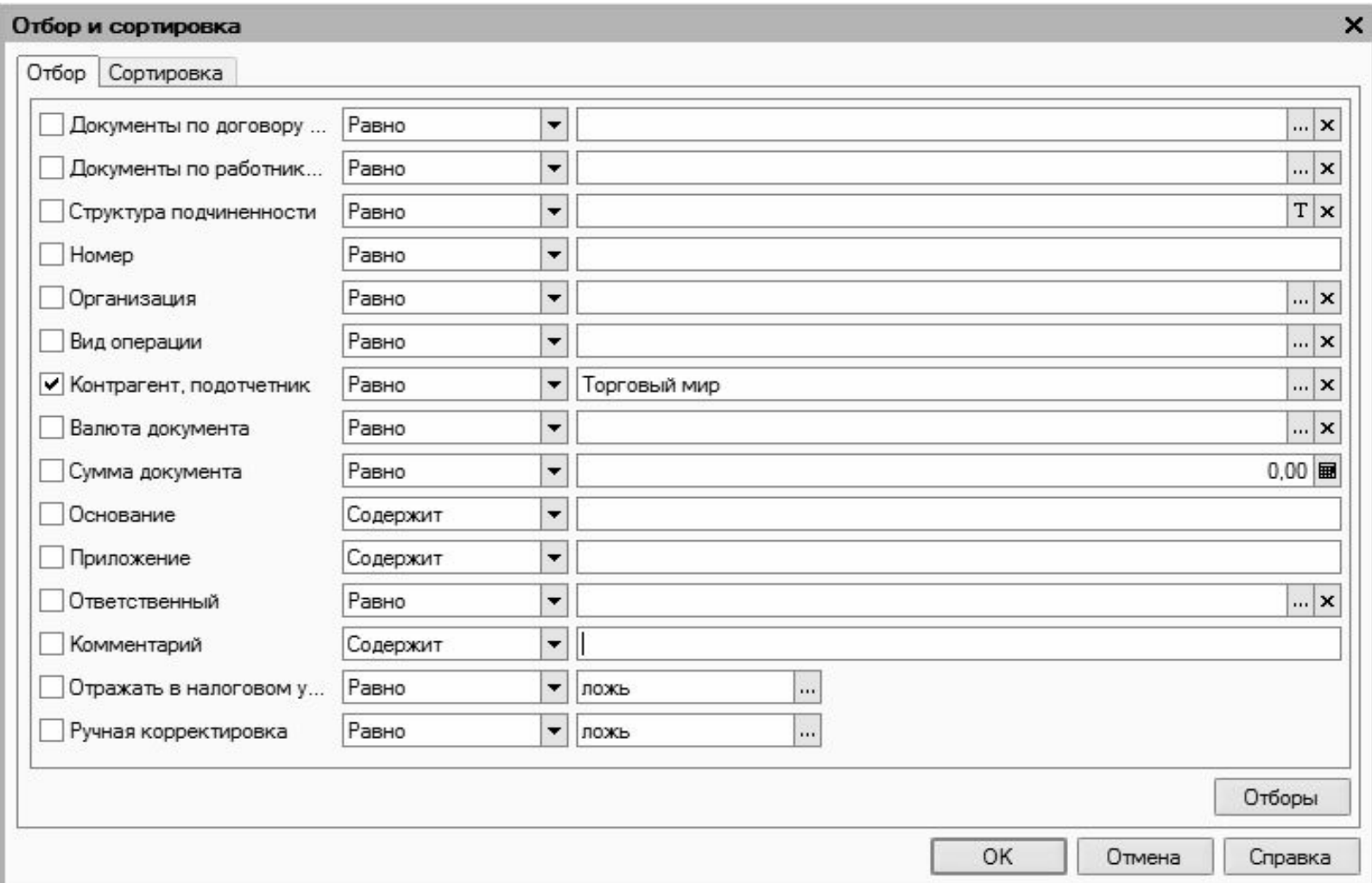

Отметим, что содержимое окна настройки параметров фильтра может отличаться в зависимости от текущего режима работы. На рис. 1.6 оно показано в режиме работы с приходными кассовыми ордерами, а, например, при работе с документами на приход товарно-материальных ценностей либо с доверенностями его некоторые параметры будут иными. Но в любом случае принцип работы в данном окне является единым. Окно настройки параметров отбора состоит из двух вкладок: **Отбор** (эта вкладка открыта на рис. 1.6) и **Сортировка**. Рассмотрим содержимое каждой из них.

 На вкладке **Отбор** осуществляется настройка параметров фильтра. В левой части вкладки содержится перечень условий фильтра ( **Номер**, **Организация**, **Вид операции** и др.). Для выбора требуемого условия необходимо установить соответствующий флажок. Справа с клавиатуры либо помощью кнопки выбора указывается конкретное значение выбранного фильтра: например, на рис. 1.6 выбран фильтр **Контрагент, подотчетник** , а значение фильтра – **Торговый мир**. Между условием фильтра и его значением из раскрывающегося списка следует выбрать вариант применения фильтра (**Равно**, **Не равно**, **В списке**, **Не в списке** и др. – у разных условий фильтра разные варианты применения). Например, на рис. 1.6 для фильтра **Контрагент, подотчетник** выбран вариант **Равно**. Это означает, что после применения фильтра в списке останутся только документы, которые оформлены от имени контрагента **Торговый мир**. Если же установить вариант **Не равно**, то из списка будут исключены все документы, оформленные от имени контрагента **Торговый мир** (попросту говоря, с помощью варианта **Не равно** включается обратный фильтр).

#### **ПРИМЕЧАНИЕ**

 Некоторые пользователи путают параметры Организация и Контрагент, подотчетник. Следует учитывать, что параметр Организация подразумевает название организации, от имени которой оформляется документ, а параметр Контрагент, подотчетник – название контрагента по документу.

 Для выбора множественного значения фильтра (например, чтобы указать несколько организаций) следует выбрать вариант **В списке** либо **Не в списке**. В первом случае будут показаны документы, соответствующие заданным параметрам, во втором – такие документы будут из списка исключены (здесь прослеживается аналогия с вариантами **Равно** и **Не равно**).

 Текущую настройку фильтра можно сохранить, воспользовавшись кнопкой **Отборы**. При нажатии на данную кнопку на экране открывается окно, изображенное на рис. 1.7.

### **Рис. 1.7.** Список настроек фильтра

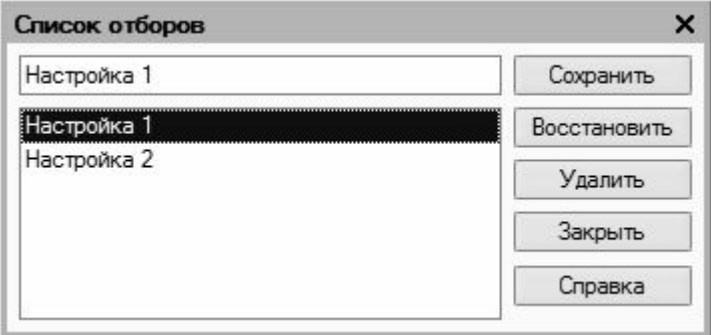

В данном окне следует с клавиатуры ввести произвольное имя сохраняемого фильтра и нажать кнопку **Сохранить**.

#### **ВНИМАНИЕ**

 Сохранение фильтра возможно только в том случае, когда в нем выбрано хотя бы одно условие. В противном случае кнопка Сохранить в окне Список отборов будет недоступна.

 В дальнейшем для применения сохраненного фильтра следует открыть окно **Список отборов**, установить курсор в соответствующую позицию и нажать кнопку **Восстановить** – в результате в окне **Отбор и сортировка** на вкладке **Отбор** будут восстановлены все параметры выбранного фильтра. Для удаления фильтра из окна **Список отборов** нужно установить на него курсор и нажать кнопку **Удалить**. Кнопка **Закрыть** предназначена для закрытия окна **Список отборов** без выбора фильтра, а с помощью кнопки **Справка** осуществляется вызов справочной информации.

 На вкладке **Сортировка** выполняется настройка сортировки документов, содержащихся в окне списка. Содержимое вкладки показано на рис. 1.8.

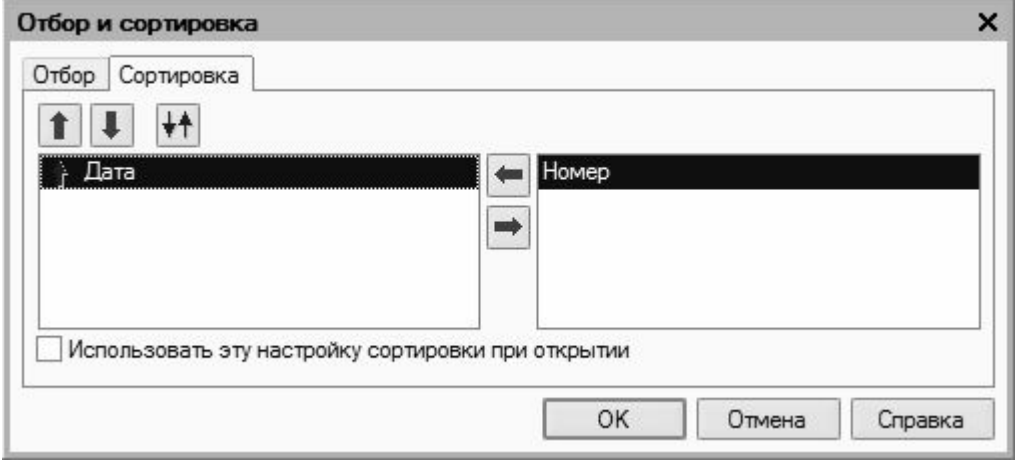

#### **Рис. 1.8.** Настройка сортировки

 В правой части вкладки содержится перечень возможных признаков сортировки, в левой – те из них, которые необходимо применить. Перемещение признаков слева направо и наоборот осуществляется с помощью кнопок со стрелками, расположенных в центральной части вкладки. Порядок использования элементов сортировки и переключение

направления сортировки осуществляется с помощью кнопок со стрелками, которые находятся слева вверху вкладки. Если установить флажок **Использовать эту настройку сортировки при открытии**, то при последующих открытиях окна списка все позиции в нем будут по умолчанию отсортированы в соответствии с текущими настройками сортировки.

 Для применения настроек фильтра и сортировки, выполненных в окне **Отбор и сортировка**, следует нажать кнопку **ОК**; с помощью кнопки **Отмена** осуществляется выход из данного режима без сохранения изменений. Кнопка **Справка** предназначена для вызова справочной информации.

Далее продолжаем рассматривать команды меню **Действия**.

 **Отбор по текущему значению** – данная команда меню **Действия** также предназначена для включения фильтра на отображаемые данные, причем в качестве условия фильтра принимается текущее значение. Под текущим значением подразумевается значение ячейки окна списка, в которой установлен курсор.

**История отборов** – данное подменю доступно только после того, как хотя бы один раз в текущем сеансе работы был применен фильтр. С его помощью можно быстро выбрать какой-нибудь из примененных ранее фильтров.

 **Отключить отбор** – эта команда доступна только после применения фильтра и предназначена для его отключения.

 **Сортировка** – с помощью команд данного подменю включается требуемый режим сортировки данных в списке. Наиболее популярные варианты – по номеру либо по дате документа.

 С помощью команд, находящихся в подменю **Действия > На основании**, можно быстро перейти в режим формирования нового документа на основании текущего документа, при этом новый документ будет другого типа. Например, на основании приходного кассового ордера можно с помощью соответствующей команды данного подменю быстро сформировать расходный кассовый ордер, либо выданную счет-фактуру, и т.д.

 **Настройка списка** – с помощью данной команды осуществляется переход в режим настройки представления содержащейся в окне информации. При выполнении команды на экране открывается окно, изображенное на рис. 1.9.

## **Рис. 1.9.** Настройка списка

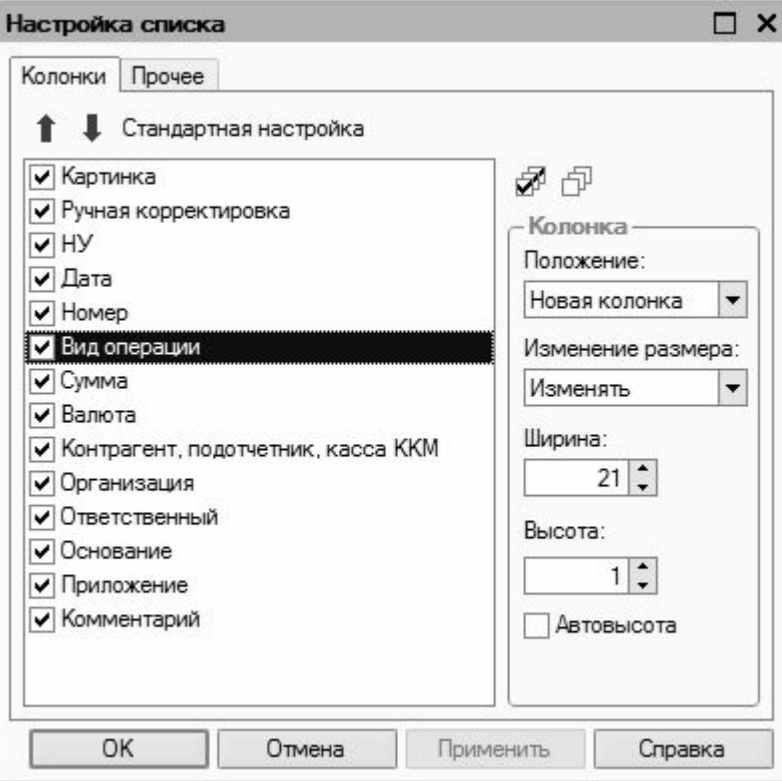

 Отметим, что содержимое данного окна может зависеть от текущего режима работы. Например, при работе с кассовыми ордерами набор параметров в нем будет несколько отличаться от такого же окна в режиме работы с доверенностями или документами на приход товарно-материальных ценностей. Однако принцип работы от этого не меняется. Данное окно состоит из двух вкладок: **Колонки** и **Прочие**. На вкладке **Колонки** путем установки соответствующих флажков следует указать колонки, которые будут отображаться в окне списка. По умолчанию установлены все флажки. Изменение порядка следования колонок в списке осуществляется с помощью кнопок со стрелками, которые находятся слева вверху вкладки. При необходимости можно быстро вернуться к настройке, используемой по умолчанию – для этого следует воспользоваться кнопкой Стандартная настройка.

Вкладка **Прочие** включает в себя следующие параметры:

 **При открытии восстанавливать позицию** – если установлен данный флажок, то при открытии окна списка приходных кассовых ордеров курсор будет установлен в ту же позицию, где он находился при последнем закрытии окна.

 **При открытии переходить** – значение данного поля выбирается из раскрывающегося списка. Возможные варианты – **В начало списка** (в данном случае курсор при открытии окна будет расположен на первой позиции списка), **В конец списка** (курсор будет помещен в конец списка) или **Автоматически**.

 **Обновлять автоматически каждые ... секунд** – использование данного параметра целесообразно в случаях, когда в течение одного сеанса работы со списком в нем могут произойти изменения, выполненные другими пользователями (например, были добавлены либо удалены какие-либо документы). При установленном флажке следует указать интервал времени в секундах, через который должно выполняться автоматическое обновление списка. Отметим, что интерфейсы списка могут иметь разные представления. На рис. 1.10 показано двухпанельное окно списка.

**Рис. 1.10.** Двухпанельное окно списка

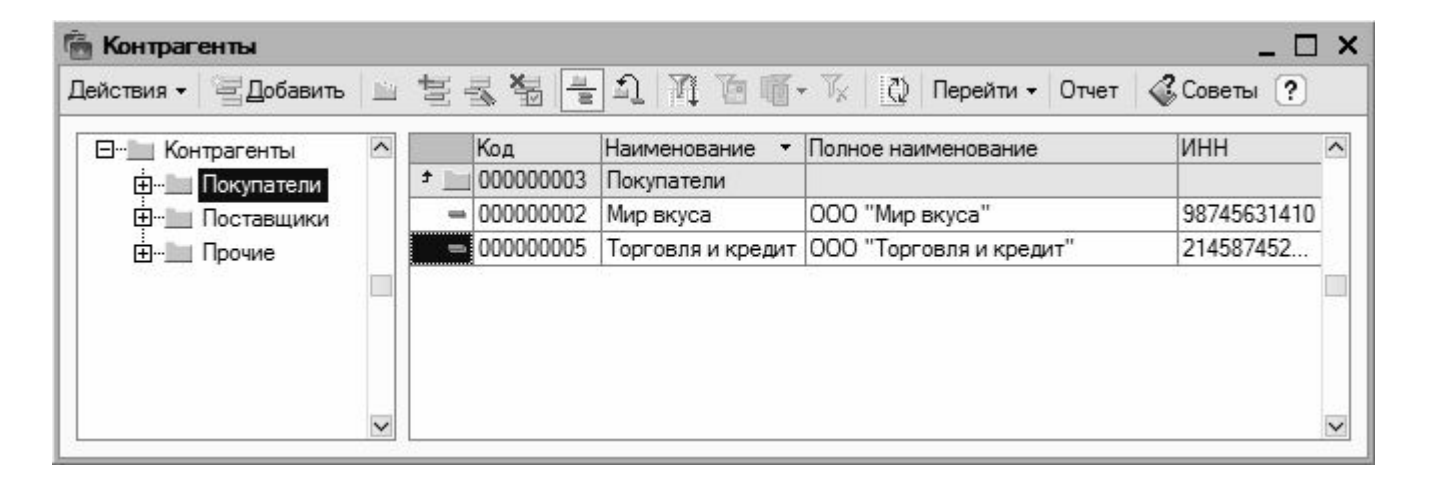

 Это окно справочника контрагентов, которое по сути является интерфейсом списка. Как видно на рисунке, оно состоит из двух панелей: слева формируется перечень групп контрагентов (**Покупатели**, **Поставщики**, **Заказчики**, и т.д.), а справа отображается содержимое текущей группы.

 Чтобы из любого окна списка перейти в режим просмотра и редактирования позиции, нужно выделить ее щелчком мыши и нажать клавишу **F2**либо **Enter**, или воспользоваться командой **Действия > Изменить**.

Для ввода и изменения данных в программе предусмотрены интерфейсы редактирования. Пример такого интерфейса (в данном случае показано окно редактирования приходного кассового ордера) показан на рис. 1.11.

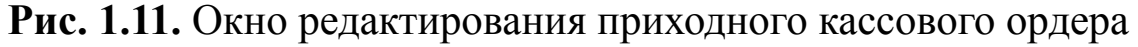

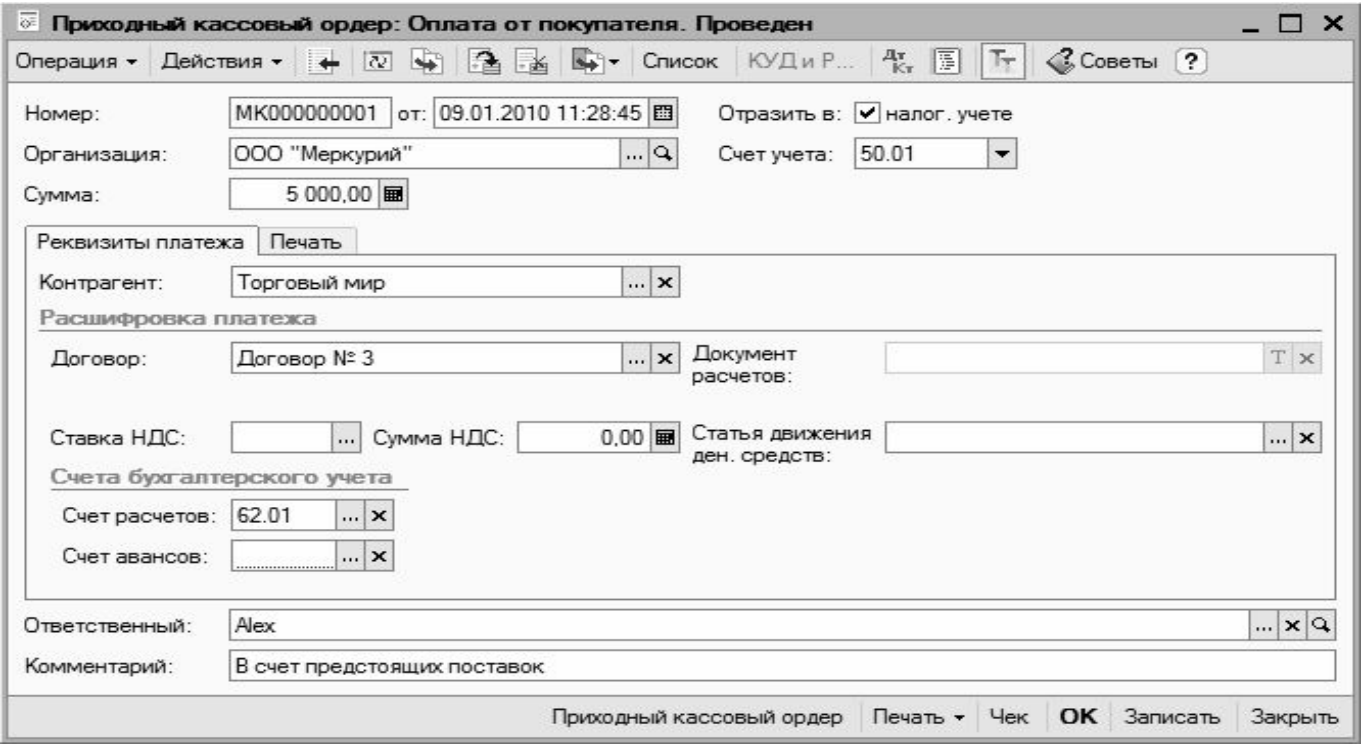

В данном режиме осуществляется ввод и редактирование данных, после чего для их сохранения нужно нажать кнопку **ОК** или **Записать**. В первом случае введенные данные будут не только сохранены, но и проведены по учету, а во втором случае – только сохранены, без проведения документа.